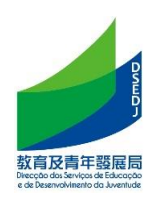

# 智慧校園

# (訂閱個人化通知服務、通訊及網上教學基本操作說明)

## 目錄

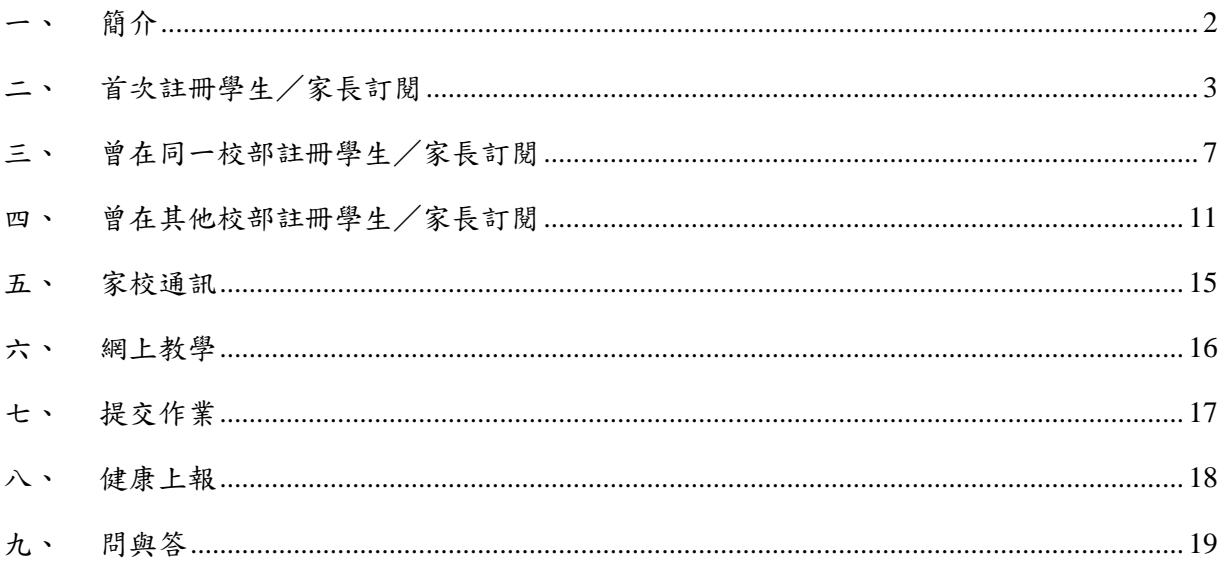

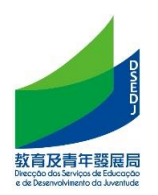

- <span id="page-1-0"></span>一、簡介
- 1. 教青局通過提供以智慧校園服務,向非高等教育學生提供通訊和網上教學為主的 功能,並推出訂閱功能,為日後提供個性化服務建立基礎。 為每位學生需在各校的智慧校園通過掃碼向本局完成訂閱程序。
- 2. 訂閱功能方面,按校本要求,每名學生可由學生本人及多名家長掃碼訂閱。同 時,一名家長可使用同一手機為多位子女學生訂閱。

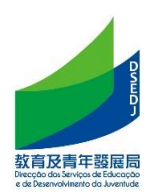

#### <span id="page-2-0"></span>二、首次註冊學生/家長訂閱

首次註冊指完全未曾在教青局註冊,即未曾持有學生證,不包括本澳內轉校生。

1. 獲得學校發出的家長/學生的訂閲二維碼

#### 2. 用微信掃描後,閱讀相關個人資料條款,點擊"同意"後進入訂閱界面

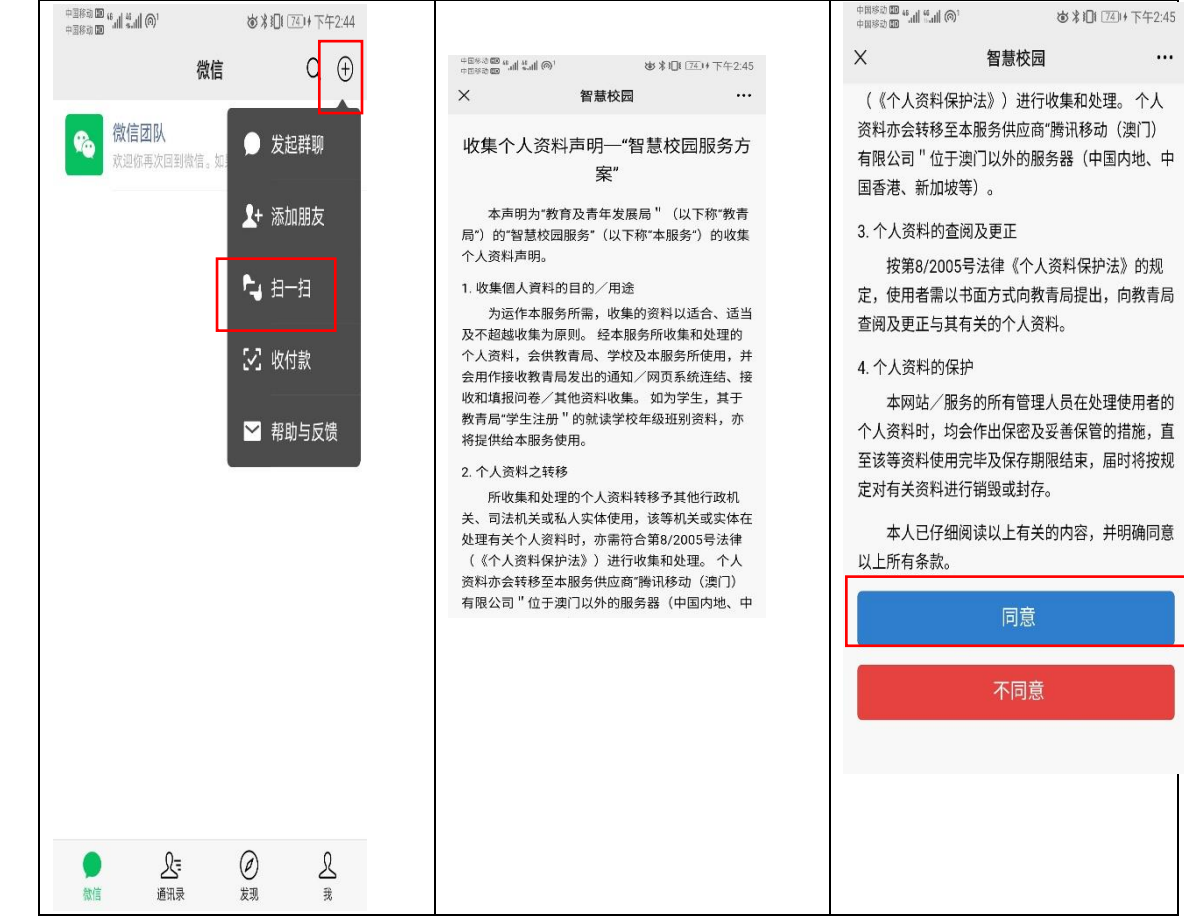

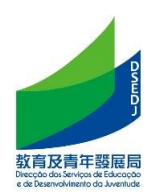

3. 掃描家長/學生訂閲二維碼后選擇身份后輸入手機號獲取驗證碼;選擇身份時請 選擇真實身份。

註: 若因已是同一校教職員或有子女就讀而在上學年已在同一校部使用智慧校 園者,可自動獲取該手機號,而無需獲取驗證碼。

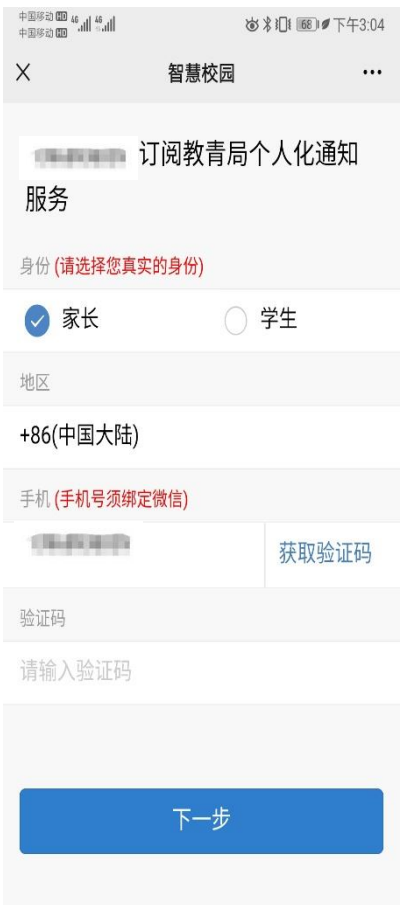

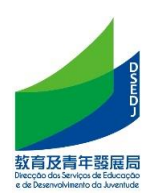

4. 輸入學生基本信息;點擊【在澳首次註冊】輸入"XX"開頭加 5 位數字的臨時教 育證號 (臨時教育證號可向學校查詢)

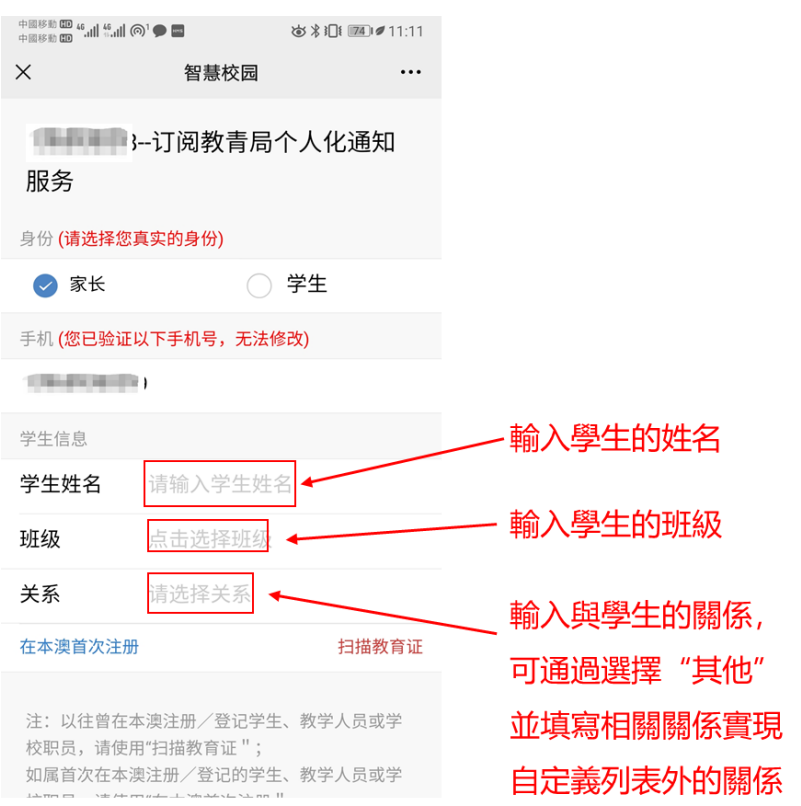

5. 輸入學生出生日期驗證;驗證成功介面如下;而錯誤的出生日期"會導致訂閱 失敗。

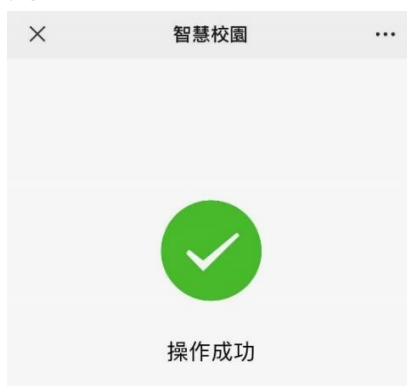

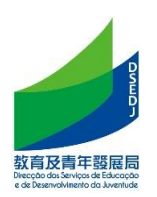

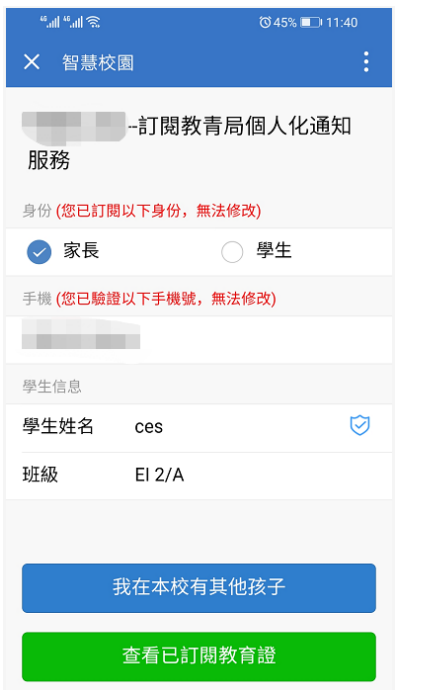

若家長多個子女為同校部學生還可繼續添加,重複上述步驟。

6. 操作成功後,稍後在微信端的服務通知會出現要求加入班級的訊息,請按加入 班級,以完成訂閱程序。

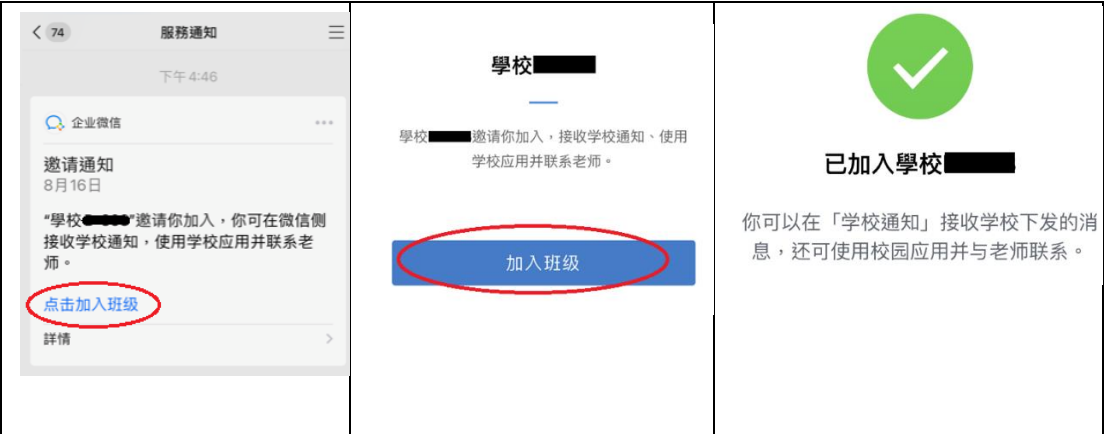

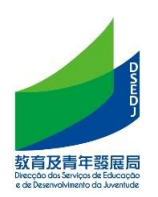

#### <span id="page-6-0"></span>三、曾在同一校部註冊學生/家長訂閱

1. 獲得學校發出的家長/學生的訂閲二維碼

#### 2. 用微信掃描後,閱讀相關個人資料條款,點擊"同意"後進入訂閱界面

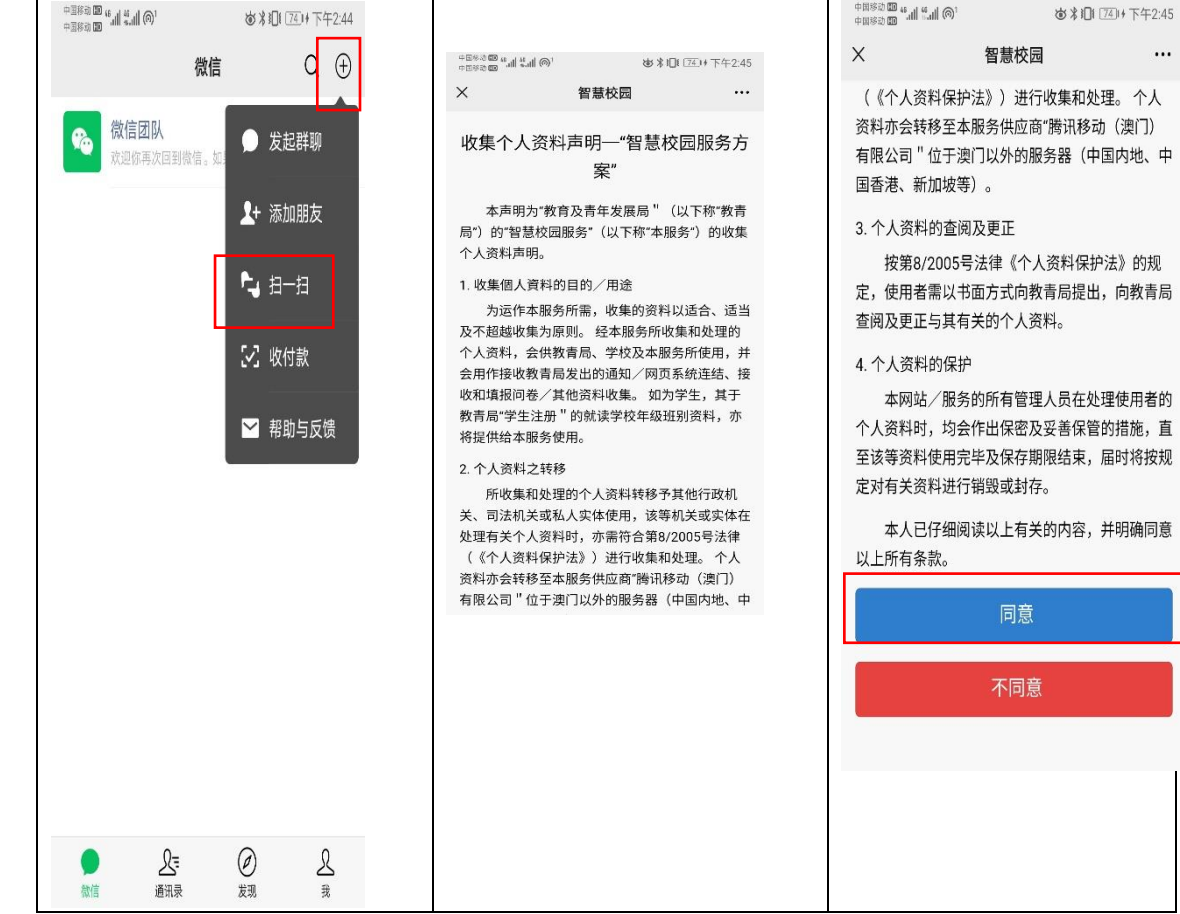

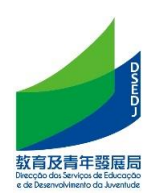

3. 掃描家長/學生訂閲二維碼后選擇身份后輸入手機號 註: 若因已是同一校教職員或有子女就讀而在上學年已在同一校使用智慧校園 者,可自動獲取該手機號,而無需獲取驗證碼。

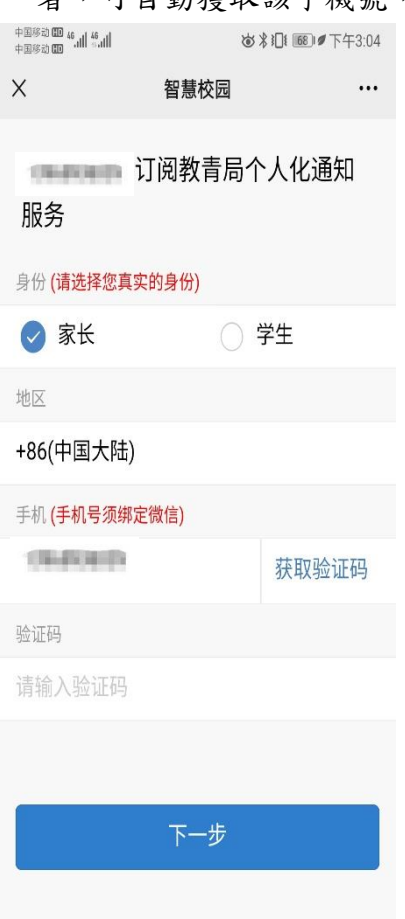

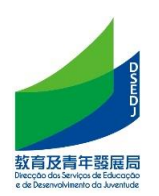

4. 如已在智慧校園採用同一手機登記,則毋須輸入學生基本信息,否則輸入學生 基本信息;之後點擊【掃描教育證】。

註: 自動呈現的年級資料一般為上學年的,校方稍後會統一更新至本學年的。

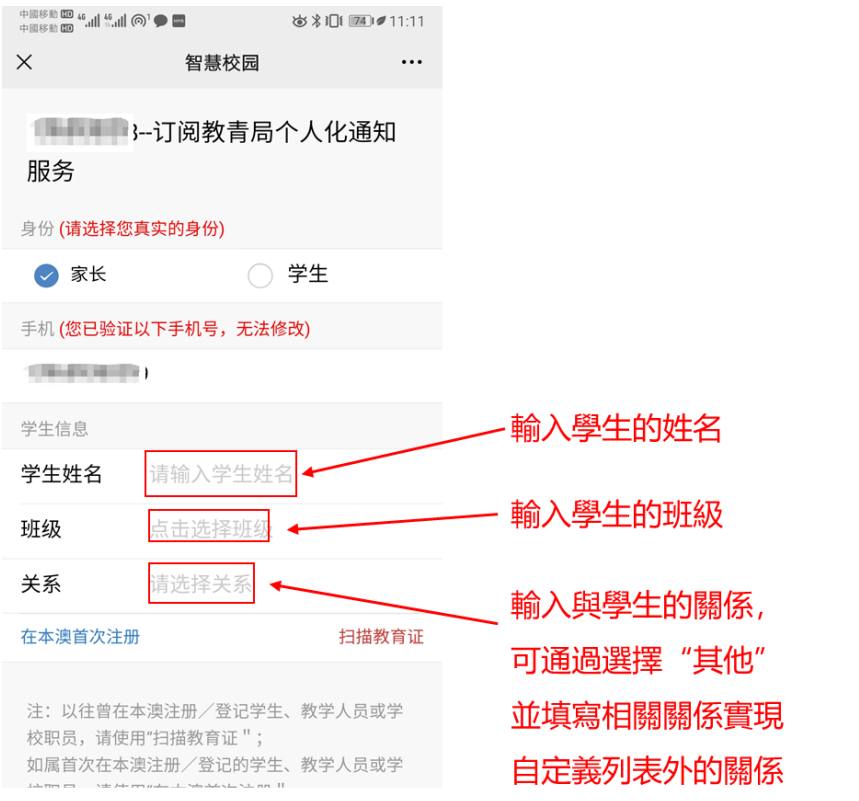

5. 輸入學生出生日期驗證;驗證成功介面如下;而錯誤的出生日期"會導致訂閱 失敗。

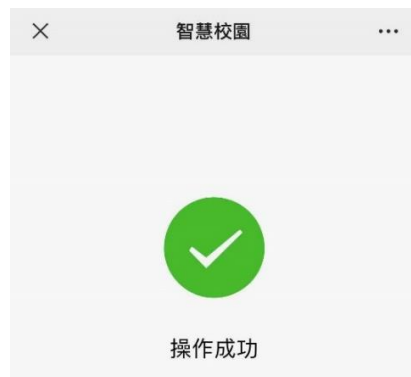

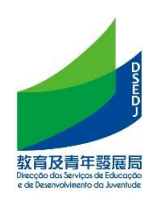

若家長多個子女為同校部學生還可繼續添加,重複上述步驟。

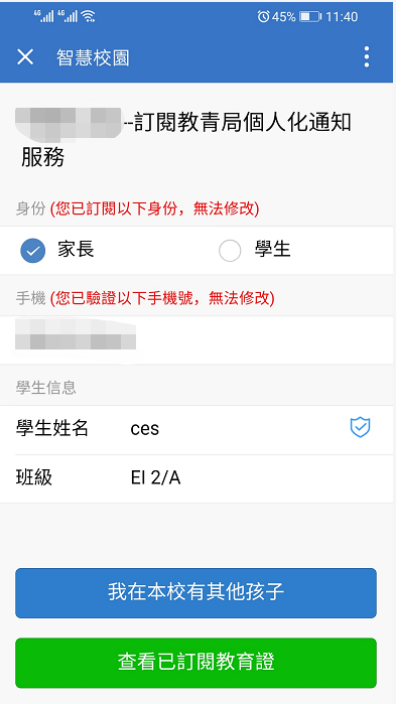

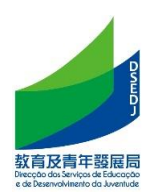

#### <span id="page-10-0"></span>四、曾在其他校部註冊學生/家長訂閱

1. 獲得學校發出的家長/學生的訂閲二維碼

#### 2. 用微信掃描後,閱讀相關個人資料條款,點擊"同意"後進入訂閱界面

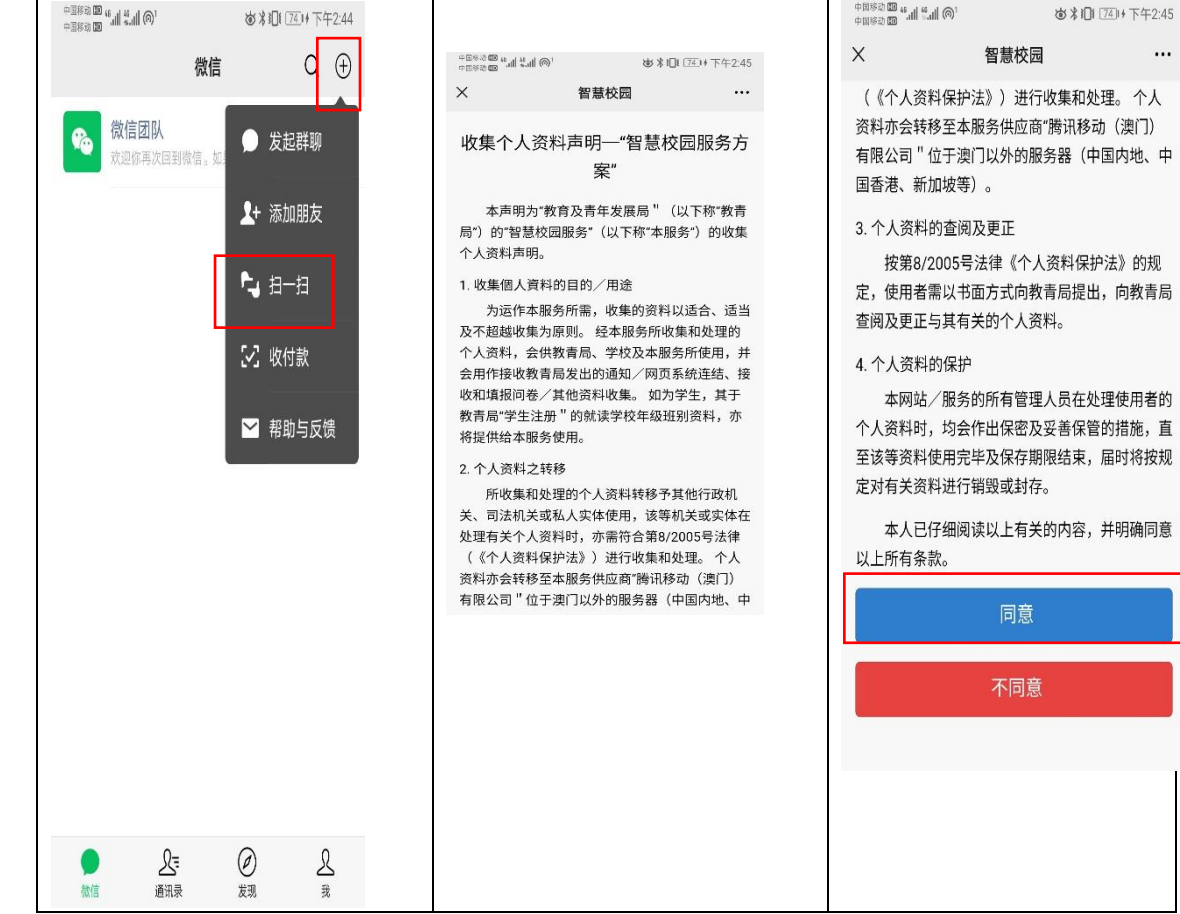

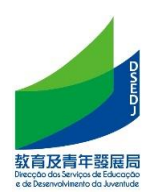

3. 掃描家長/學生訂閲二維碼后選擇身份后輸入手機號 註: 若因已是同一校教職員或有子女就讀而在上學年已在同一校使用智慧校園 者,可自動獲取該手機號,而無需獲取驗證碼。

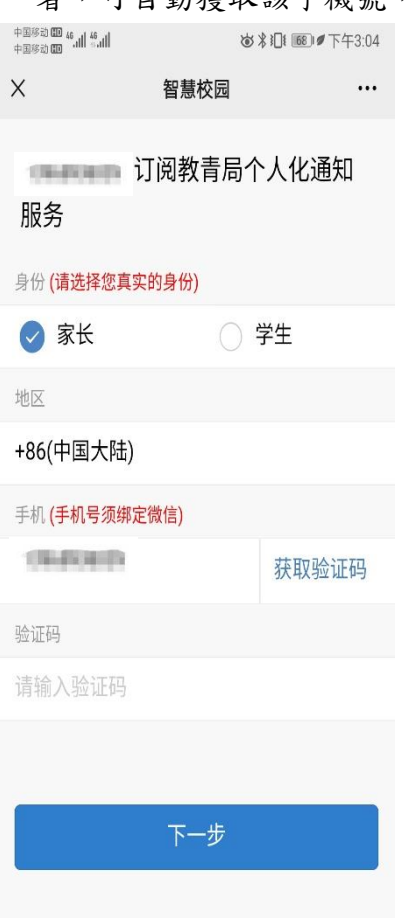

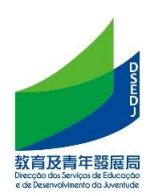

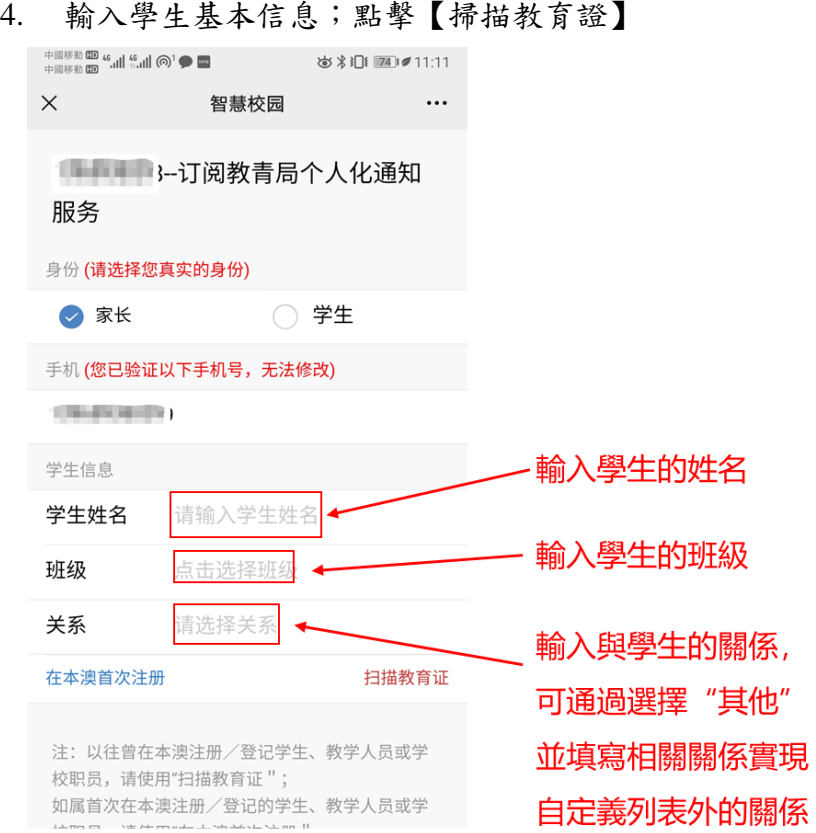

5. 輸入學生出生日期驗證;驗證成功介面如下;而錯誤的出生日期"會導致訂閱 失敗。

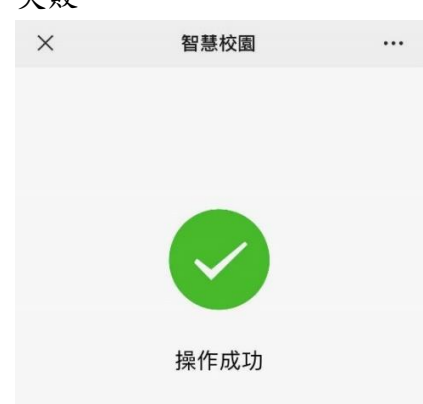

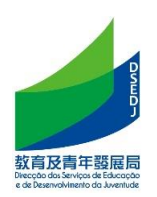

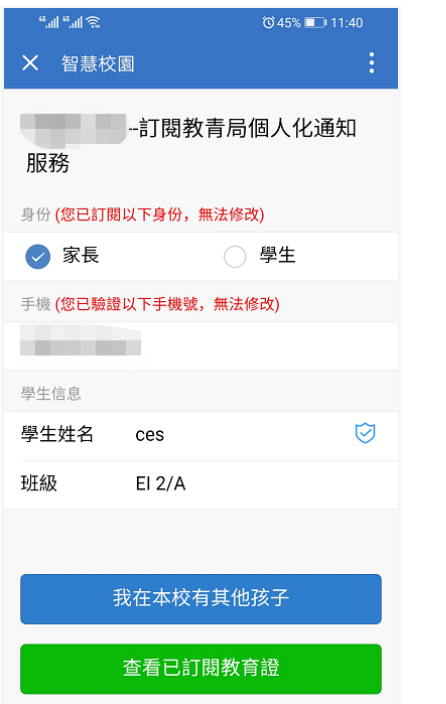

若家長多個子女為同校部學生還可繼續添加,重複上述步驟。

6. 操作成功後,稍後在微信端的服務通知會出現要求加入班級的訊息,請按加入 班級,以完成訂閱程序。

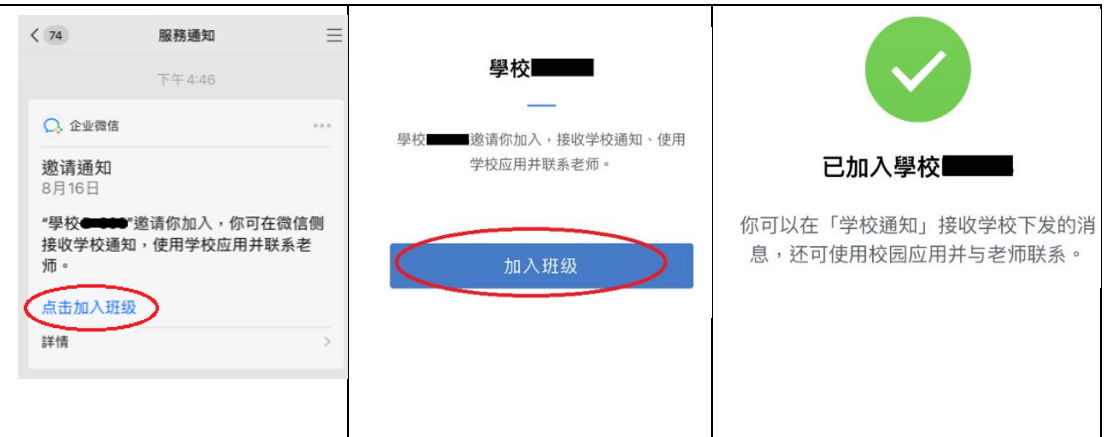

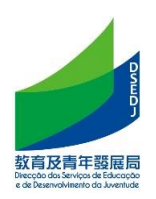

### <span id="page-14-0"></span>五、家校通訊

1. 當老師在工作台應用發佈通知後,家長會在微信端收到一條學校通知,點擊通 知,可以看到由誰發佈的通知、通知的內容以及通知確認連結。

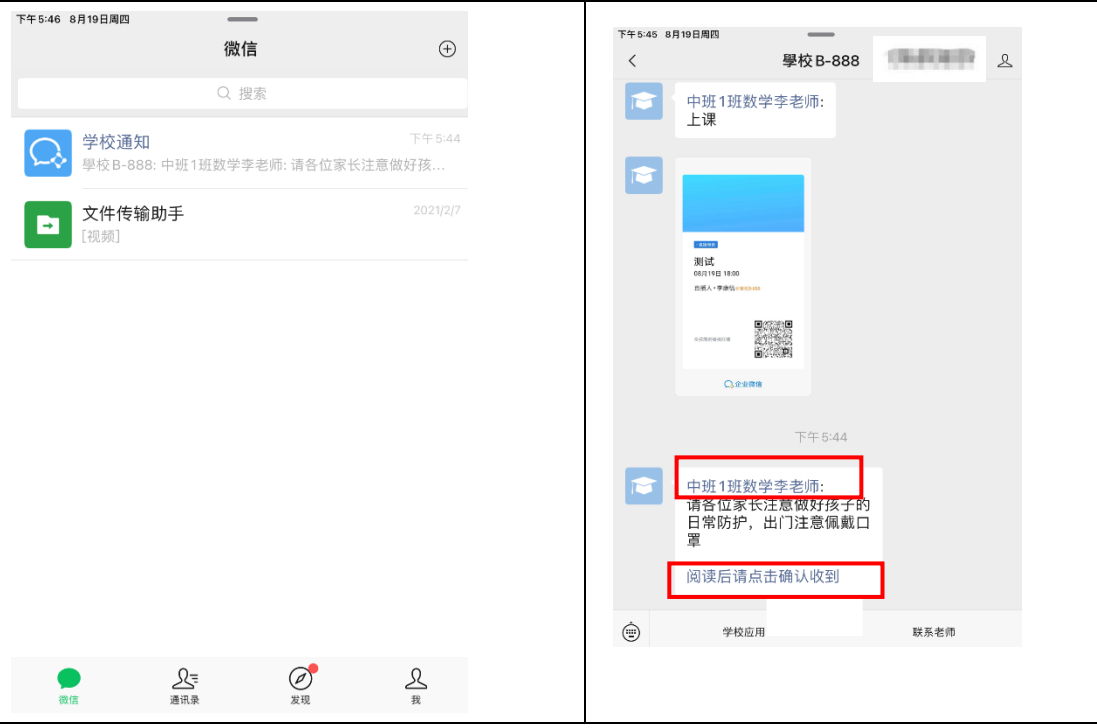

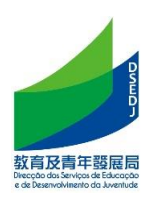

#### <span id="page-15-0"></span>六、網上教學

1. 老師開放綫上直播的網上教學時,家長/學生可在微信端"學校通知"中收到一 條觀看直播的通知,點擊進入鏈接後即可觀看老師直播。

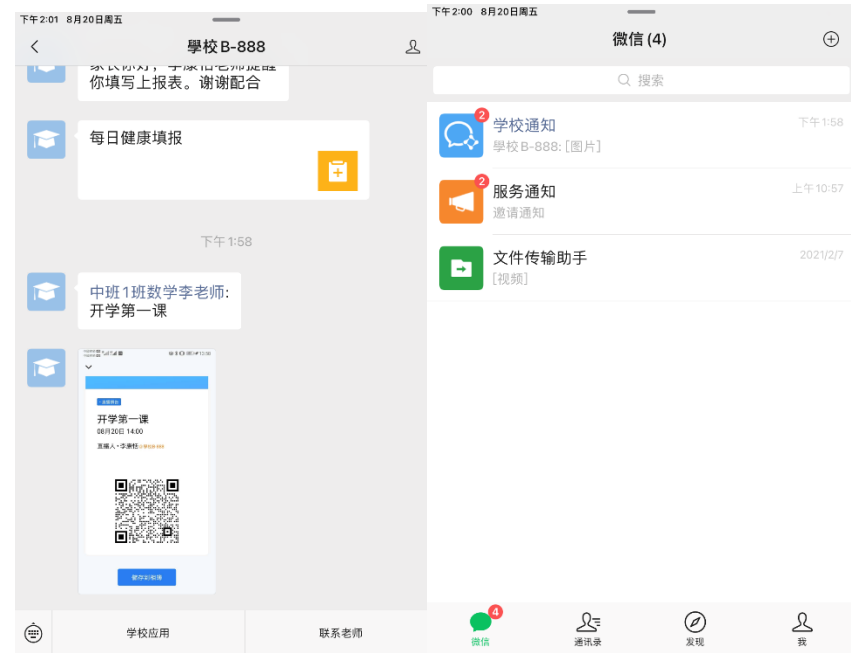

2. 觀看老師直播時,家長/學生可發表評論,以及點擊"申請發言"的圖示—發 送申請, 等待直播老師同意發言, 且可設置是否開啓參克風、攝像頭, 以及 結束發言。

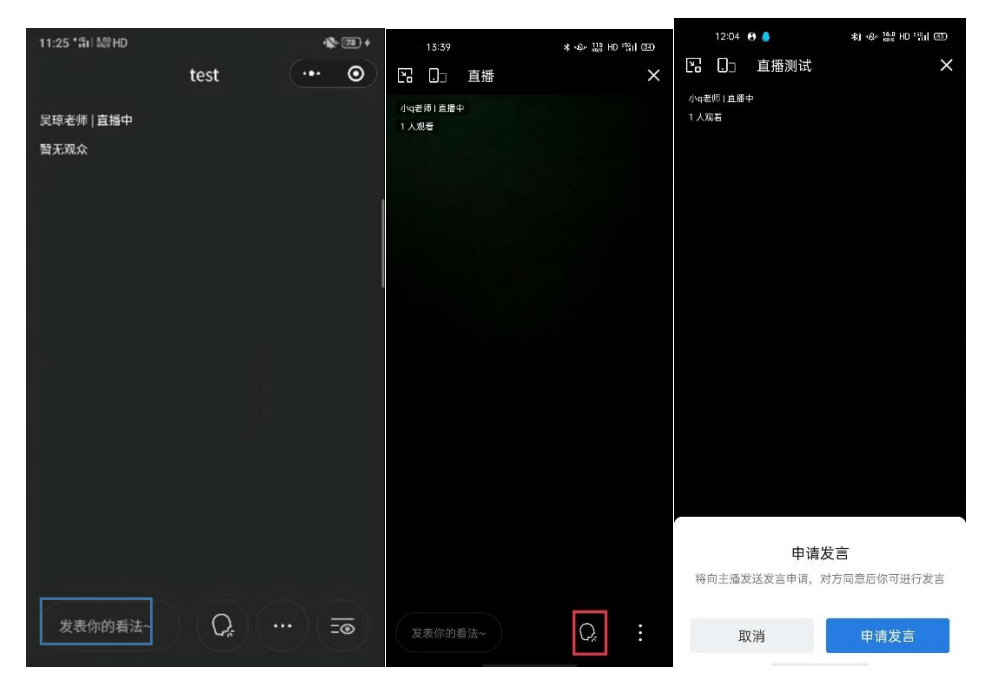

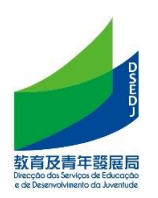

#### <span id="page-16-0"></span>七、提交作業

1. 老師佈置作業后,家長/學生會在微信"學校通知"中收到一個作業通知,點擊 進入查看與提交。

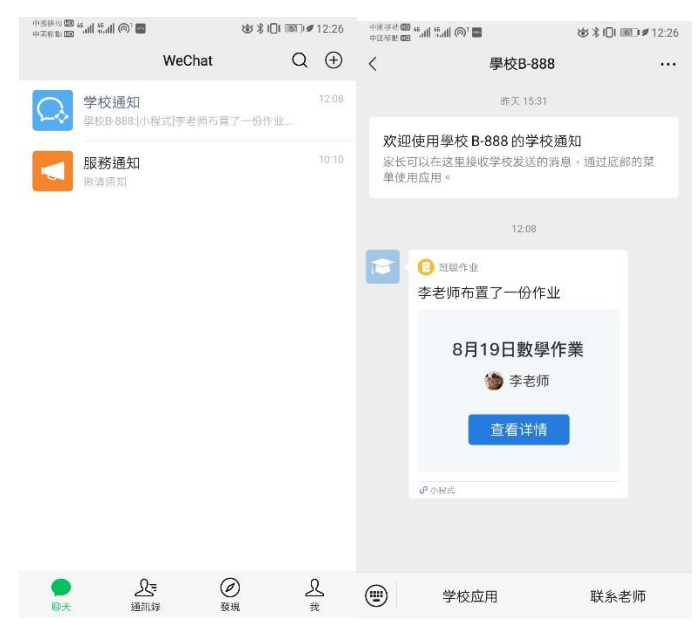

2. 可選擇圖片/視頻/語音等方式提交作業。

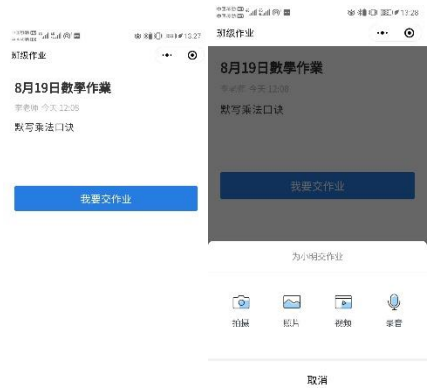

3. 老師批改完作業後,如老師有提醒家長查看批改,家長會收到查看批改的通 知,點擊鏈接即可查看老師的作業批改。

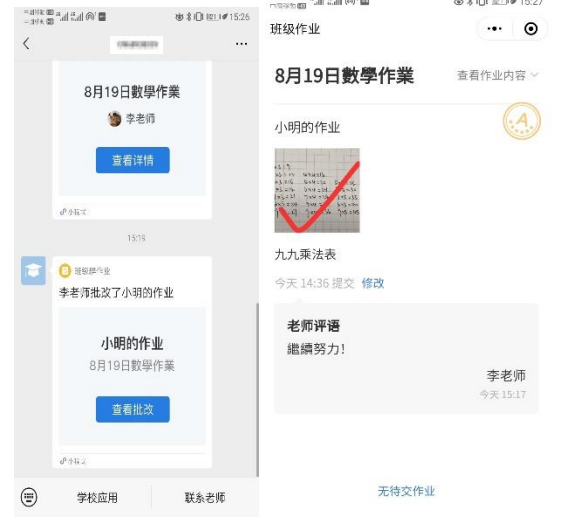

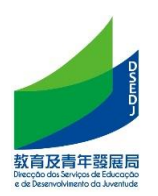

#### <span id="page-17-0"></span>八、健康上報

1. 老師發佈健康上報後,家長會在【學校通知】收到填寫上報的通知,點擊進行 相關内容的填寫,提交即可。

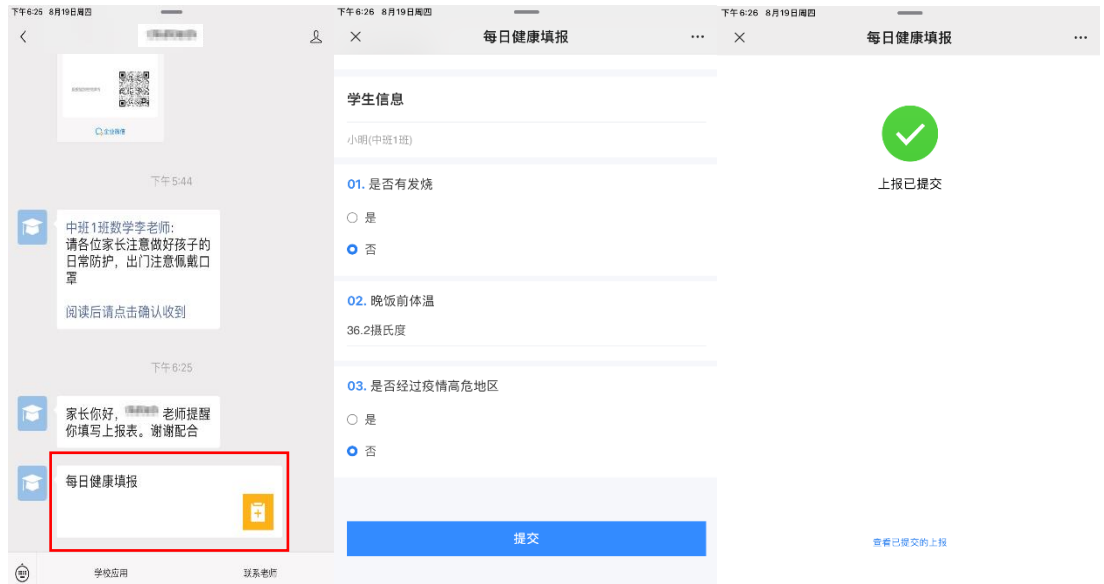

2. 若填寫的上報有誤,可重新點選鏈接,點擊【查看已提交的上報】,找到上報 頁面下方【重新填寫】,重新填寫内容即可。

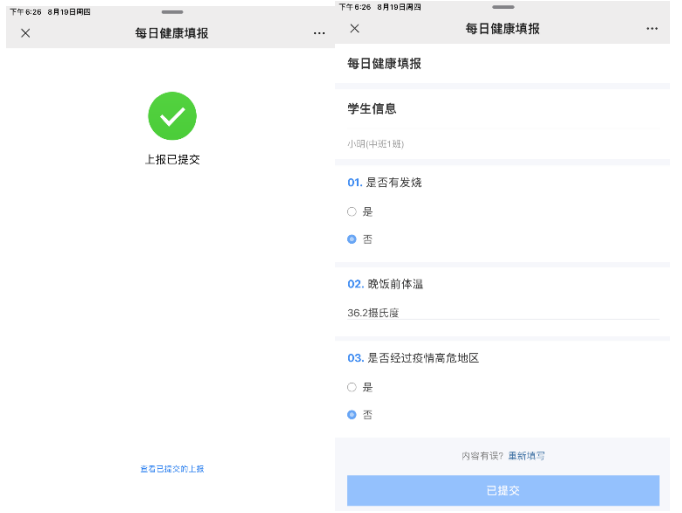

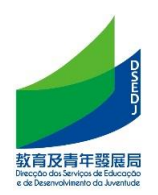

#### <span id="page-18-0"></span>九、問與答

- 1. 家長/學生遺失且沒有保存舊教育證的副本時如何掃描教育證?
- 答 1:使用新學年教育證。
- 答 2:使用手機版特區政府"一戶通"中教育證查詢服務。步驟如下:
	- 家長為(未成年)學生開設"一戶通"帳戶及家長帳戶下加入學生帳戶, 見:https://www.gov.mo/zh-hant/content/egov/event/516691-2/
	- 登入學生的特區政府"一戶通"
		- 點選 更多服務>教青資訊

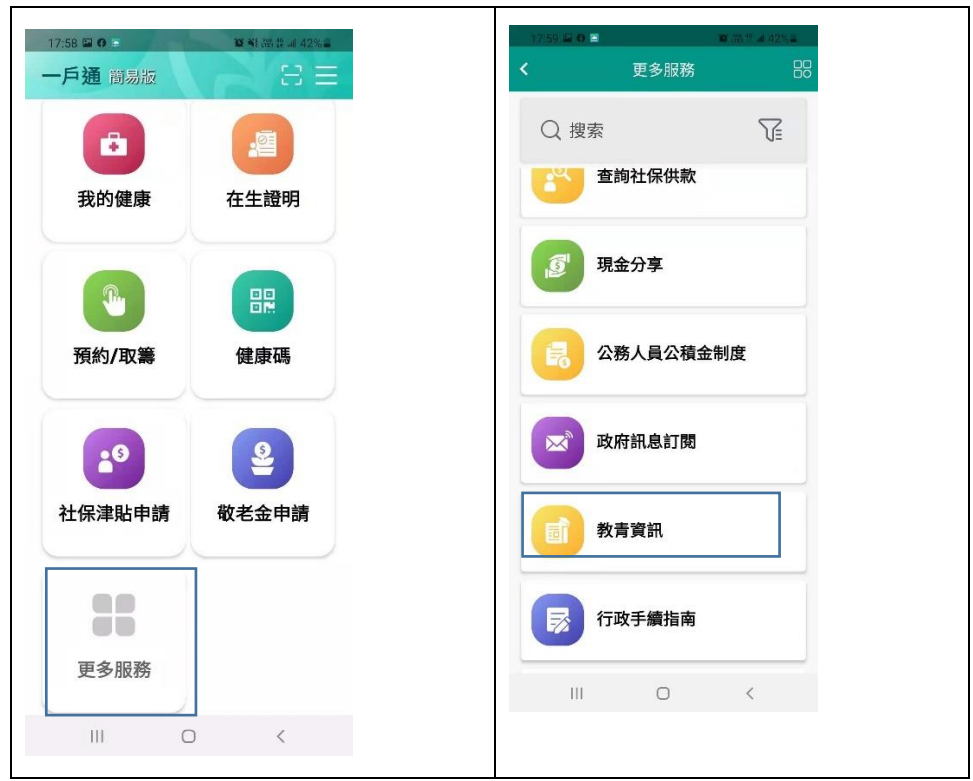

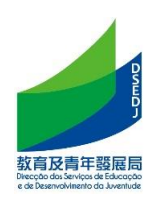

■ 同意使用條款後,點選教育證,顯示學生的教育證資訊,請截圖保 留教育證副本。

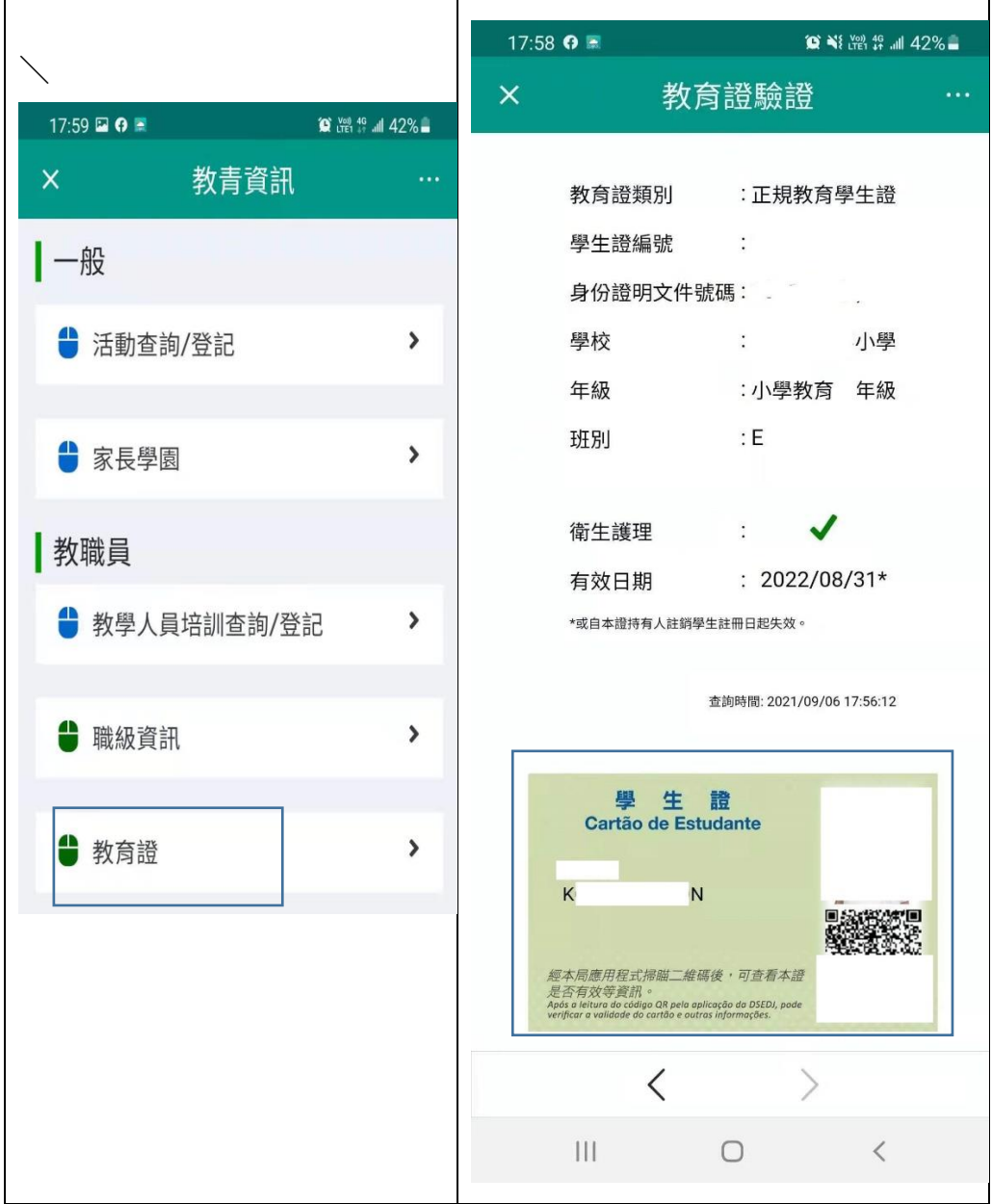

答 3:通過學校尋求本局協助。